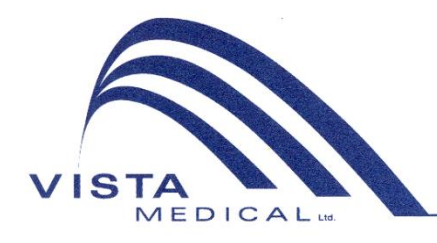

Unit 3 - 55 Henlow Bay Winnipeg, MB Canada R3Y 1G4 PH: (204) 949-7676 800-563-7676 FAX: (204) 949-7650 800-664-2044

# BODITRAK PRO **Bruksanvisning**

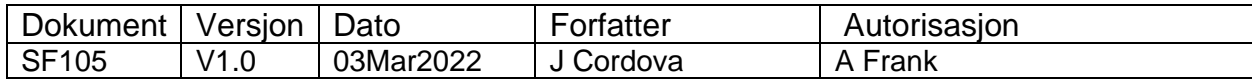

### **Revisjonshistorikk**

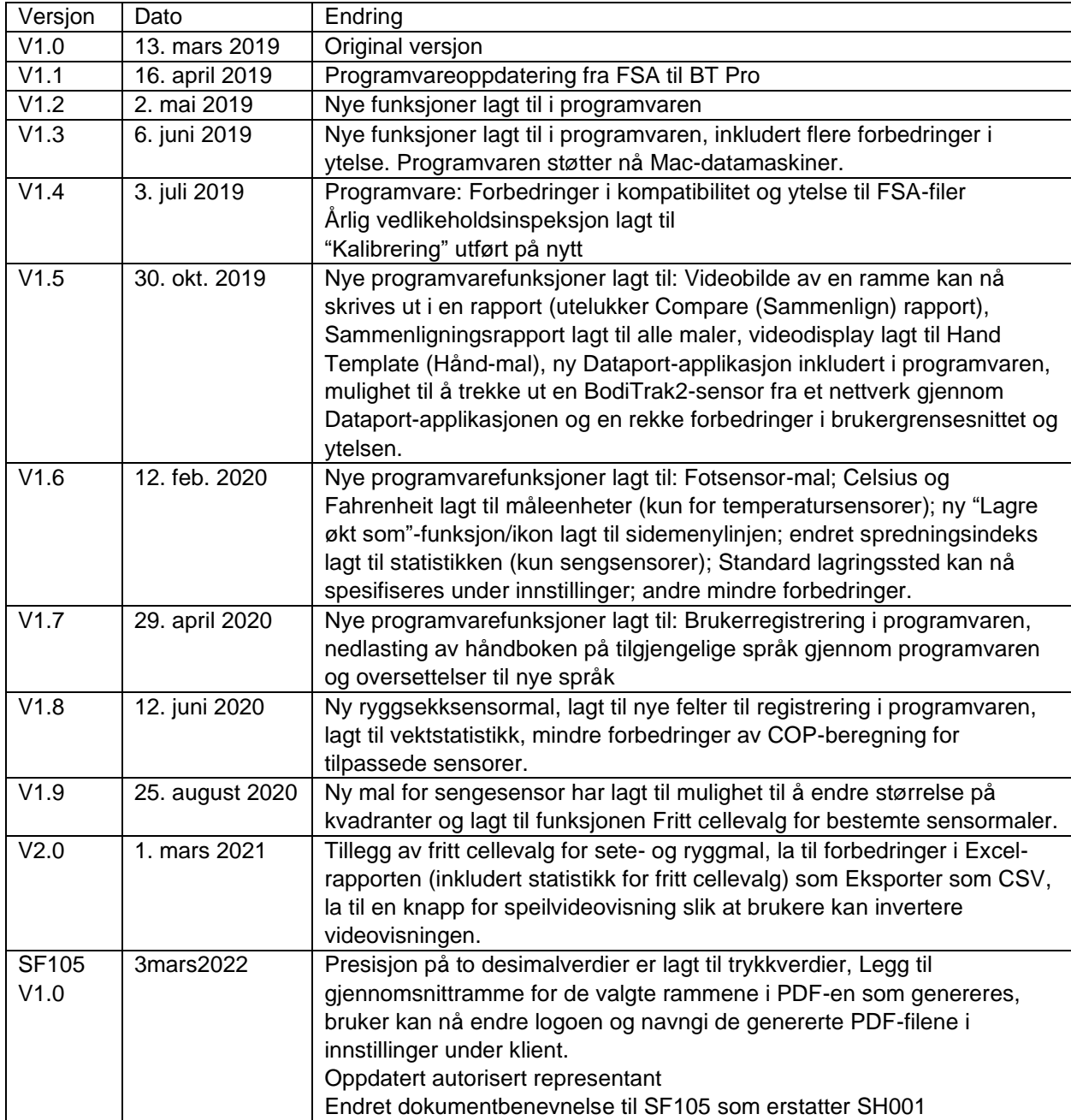

# Innhold

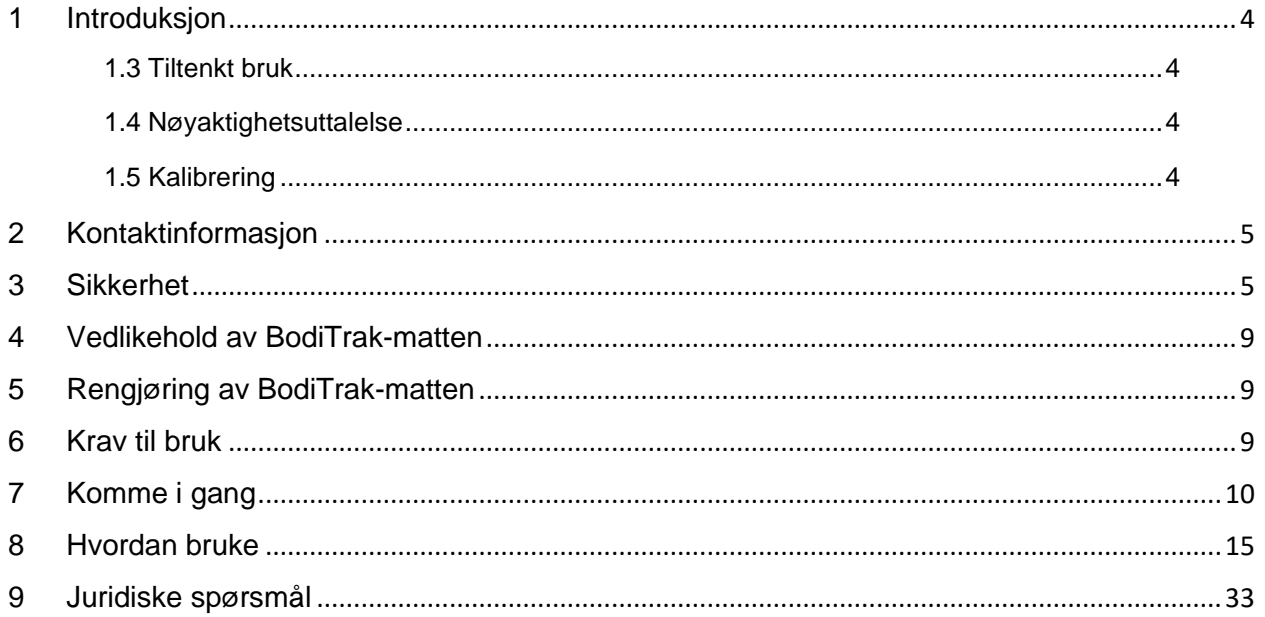

### <span id="page-3-0"></span>**1 Introduksjon**

- **1.1** Vi er stolt av å kunne tilby et produkt som gir kunden vår bedre livskvalitet. Denne håndboken er beregnet på å sikre trygg og effektiv bruk av din BodiTrak Pro trykkregistreringsoppstilling. Modellene våre inkluderer medisinske og ikke-medisinske typer som kommer i forskjellige størrelser og trykkområder.
- **1.2** Vi oppgir først noe viktig informasjon før vi gir bruksinstruksjoner i del 7. Juridiske spørsmål som opphavsrett, lisens og garanti står på slutten av del 9.

#### **1.3** *Tiltenkt bruk:*

Produktet brukes til å evaluere grensesnitt-trykkene mellom en masse og overflaten den er i kontakt med.

#### **1.4** *Nøyaktighetsuttalelse:*

Produktet er for måling av relativt trykk og evaluering av endring i trykk. Hver modell er kalibrert etter et bestemt trykkområde for sitt bruksområde. For nøyaktighet, ved visning av trykknivåer midt på kalibreringsområdet, er gjennomsnittet innenfor 10 % av maks. kalibrering.

For eksempel:

- Nøyaktigheten av en matte kalibrert til 100 mmHg når vist på 50 mmHg-nivået er ±10.

### **1.5** *Kalibrering:*

Trykkregistreringsmattene kalibreres i vårt produksjonsanlegg med utstyr som er sertifisert etter nasjonale NRC- og NIST-standarder, og prosesser som overholder vår ISO 13485-sertifisering. Fabrikkalibreringssertifikater fås på forespørsel.

Vi anbefaler en årlig inspeksjon og rekalibrering bare om nødvendig (se "Vedlikehold av BodiTrak-matten") som du ville ha gjort for de fleste andre biomedisinske enheter. Vi tilbyr et brukervennlig kalibreringskit som tilbehør, ellers kan BodiTrak Pro-matten returneres til distributøren for rekalibrering.

#### *1.6 Levetid:*

Trykkmattens forventede levetid under normal bruk er minst fem år.

#### *1.7 Modeller:*

Modellnumrene som omfattes av denne håndboken er:

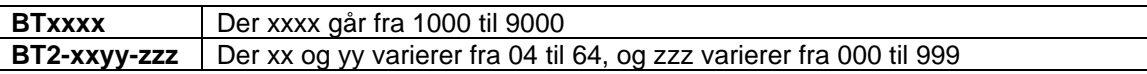

### <span id="page-4-0"></span>**2 Kontaktinformasjon**

- **2.1** Gå til vår nettside, [www.boditrak.com](http://www.boditrak.com/)
- **2.2** Adressen til vårt produksjonsanlegg og hovedkontor er:

*Vista Medical Limited 3-55 Henlow Bay Winnipeg, Manitoba, Canada R3Y 1G4*

- **2.3** For spørsmål eller problemer, ta kontakt med vår teknisk supportavdeling på: Gratisnummer 1-800-847-3157 Lokalt 204-949-7661 E-post [techsupport@vista-medical.com](mailto:techsupport@vista-medical.com)
- **2.4** For lovgivningsmessige spørsmål, er vår europeiske autoriserte representant Emergo Europe med UL:

*Emergo Europe Prinsessegracht 20 2514 AP Haag Nederland Tlf.: (31) (0) 70 345-8570*

For lovgivningsmessige spørsmål, er vår britiske autoriserte representant Emergo med UL:

> *Emergo Consulting (UK) Limited c/o Cr360 – UL International Compass House, Vision Park Histon Cambridge CB24 9BZ Storbritannia Telefon: +44(0) 1223 772 671 E-post: UKRPvigilance@ul.com*

### <span id="page-4-1"></span>**3 Sikkerhet**

- **3.1** Våre risikoevalueringer har konkludert med at dette produktet har svært lav risiko for skade for en person siden den opereres med bare 5 volt og har lavt strøm i 300 milliampere-området. Produktet samsvarer også med den europeiske standarden for Begrensning av farlige stoffer (RoHS). Vær imidlertid oppmerksom på følgende advarsler og hensyn.
- **3.2** Ingen endring av dette utstyret er tillatt.

Bruksanvisning for SF105 BodiTrak Pro V1.0, 3 mars 2022 Side 5 av 34

- **3.3** Mattedekket skal ikke settes i direkte kontakt med hud med rift.
- **3.4** Vi har vurdert risikoen for at ledningen vikles rundt halsen til en person eller at barn uten tilsyn svelger små deler og har ansett risikoene for å være svært lave.
- **3.5** Sørg for at kjæledyr holdes borte fra matten og påse at skadedyr ikke forårsaker skade.
- **3.6** Bruk av dette utstyret med andre kabler eller annet tilbehør enn de som leveres av Vista Medical kan påvirke elektromagnetisk kompatibilitet (EMC) og resultere i økt emisjoner eller redusert immunitet av dette utstyret som kan føre til at systemet ikke overholder kravene i IEC 60601-1.
- **3.7** Elektrisk interferens som elektrisk transient strøm eller spenningstopper kan føre til at registreringsmatten slutter å virke midlertidig. For å dempe slike hendelser, prøv å flytte til et annet sted og skanne på nytt eller unngå å bruke i nærheten av utstyr med høy elektrisk kontaktfunksjon (som motorer) eller dele samme strømkrets som dem.
- **3.8** For en strømkilde er trykkmatten beregnet kun på å bli koblet til et veggadapter, batteri eller en datamaskin, bærbar PC eller et nettbrett.
- **3.9** Av hensyn til elektriske hendelser, sørg for at selve trykkmatten behandles som Type Banvende del.
- **3.10** Vi anbefaler at alle brukere får opplæring i å gjenkjenne symbolet på elektrostatisk utladning (ESD) (en trekant med en hånd og utropstegn) og i å forhindre skade ved å lade ut seg selv ved å berøre det jordede metallet før håndtering av USB-kontakten eller før den kobles til.
- **3.11** BodiTrak-trykkmatten skal ikke brukes ved siden av eller stablet med annet elektrisk utstyr. Hvis slik bruk er påkrevd, skal utstyret testes for å bekrefte normal funksjon i konfigurasjonen som det skal brukes i.
- **3.12** Avhending: BodiTrak Pro-trykkmatter er utviklet til å overholde WEEE og RoHS. De inneholder trykte kretskort. Avhendes i henhold til lokale forskrifter. Hvis du har spørsmål, ta kontakt med produsenten for informasjon om avhending.
- **3.13** Det finnes ingen kjente allergiske reaksjoner på tilgjengelige materialer i produktet, men hvis slike reaksjoner oppstår, ta kontakt med vår avdeling for teknisk support på tlf. 1- 800-847-3157.
- **3.14** Pasienten kan være den beregnede brukeren av BodiTrak-trykkmatten og det er ingen kjente kontraindikasjoner som vil medføre skaden for pasienten. Pasienten kan bruke alle funksjoner på en trygg måte.
- **3.15** Pasienten kan utføre vedlikehold som å bytte batteri, kalibrering og rengjøring, men ingen vedlikehold skal utføres når matten er i bruk.
- **3.16** Hvis det skjer uønskede endringer i ytelse, avbryt skanningen, flytt på matten og sjekk at det ikke er noen brett eller rynker, og skann på nytt. Hvis ikke dette korrigerer problemet, ta kontakt med vår avdeling for teknisk support på tlf. 1-800-847-3157.
- **3.17** Forholdsregler skal tas for å unngå direkte sollys på trykkmatten over lengre tid og for at den holdes borte fra regn og ellers holdes tørr.

**3.18** Følgende tabell viser symbolene på produktetiketten og hva de betyr.

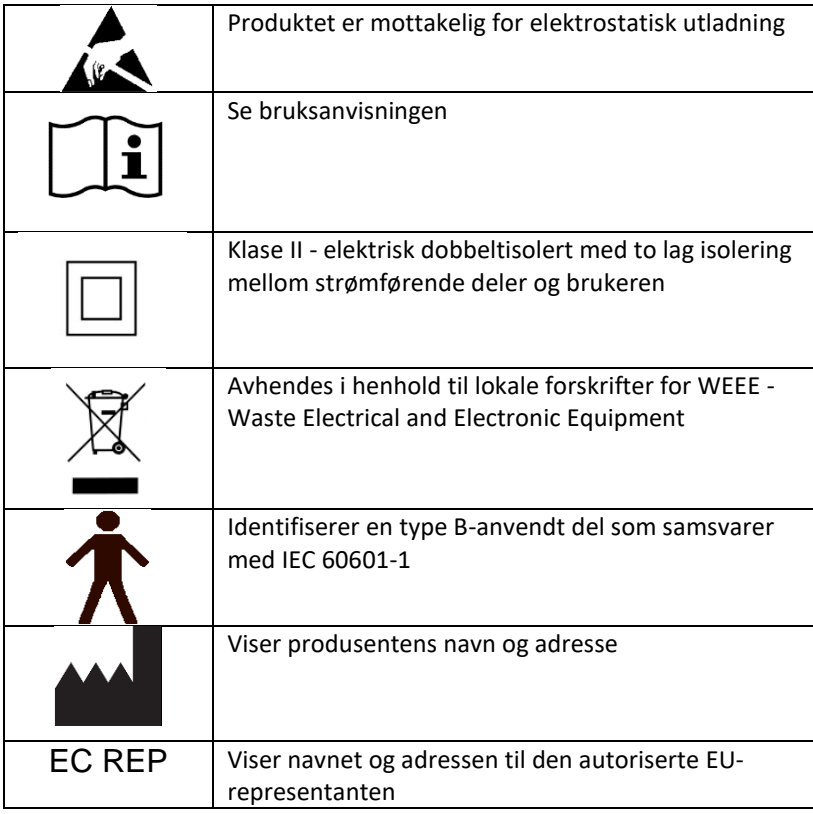

**3.19** Følgende tabell viser miljøbetingelsene for transport og bruk.

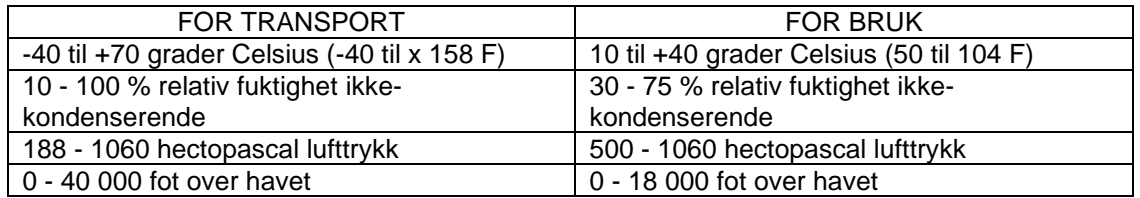

#### **3.20** Forholdsregler angående radioloven

Sertifiseringsnummer for konstruksjonsdesign til trådløs modul brukt i dette produktet er som følger:

Sertifiseringsnummer for konstruksjonsdesign for innebygd trådløst utstyr:

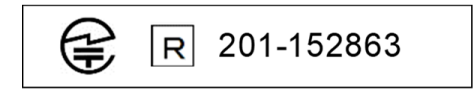

**3.21** Følgende tabell viser testresultatene for elektromagnetisk kompatibilitet og immunitet:

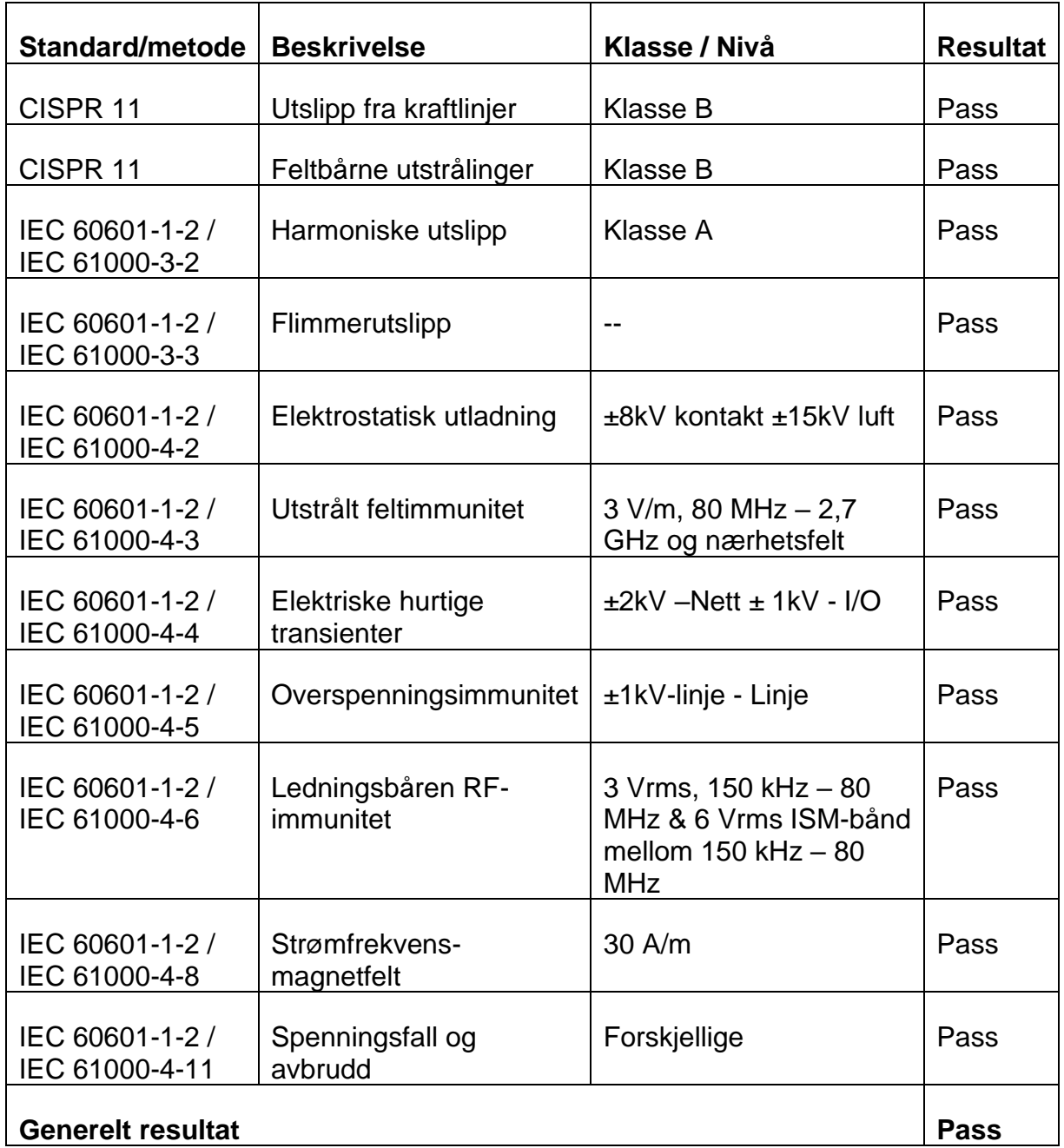

# <span id="page-8-0"></span>**4 Vedlikehold av BodiTrak-matten**

**4.1** Vær oppmerksom på følgende for å sikre vedvarende effektivitet i registreringsoppstillingen:

- *Ikke brett matten.*
- *Hold matten i hjørnene og legg matten forsiktig på underlag.*
- *Ikke trekk i matten eller flytt på den ved å holde i USB-kabelen.*
- *Ikke trekk i kantene på matten når den ligger under en klient.*
- *Ikke klem matten mellom bevegelige komponenter på en støtteflate.*
- *Oppbevar matten flat eller i den opprinnelige emballasjen.*
- *Hvis ferritt er installert på USB-kabelen på matten, må den ikke fjernes.*
- *Det er førerens ansvar å sikre at alle kabler er i god stand ved å inspisere den før bruk for hakk eller slitasje.*

**4.2** Årlig inspeksjon - For å sikre registreringsoppstillingens vedvarende effektivitet, anbefaler vi at følgende inspeksjon utføres hvert år:

- *Kontroller for hakk eller kutt i USB-kabelen.*
- *Kontroller for åpne sømmer langs kantene*
- *Kontroller for flekker på tekstilen*
- *Kontroller for punktering, rift eller kutt i tekstilen*
- *Kontroller for permanente rynker eller folder i tekstilen*
- *Kontroller status for kalibrering ved å utføre en sittetest på et fast underlag for å sikre at hele området av verdier vises, og at de gjennomsnittlige målingene er som forventet: ikke for varme (veldig rød) og ikke for kalde (veldig blå).*

### <span id="page-8-1"></span>**5 Rengjøring av BodiTrak-matten**

- **5.1** BodiTrak-matter er vanligvis dekket med en polyuretan-belagt stretch-tekstil av nylon-lycra. Merk følgende i forbindelse med rengjøring:
	- *For daglig rengjøring, anbefaler vi å tørke med en fuktig klut, ikke våt, med mild såpeog vannløsning.*
	- *Milde alkoholbaserte rengjøringsmidler og de som inneholder ikke mer enn 10 % blekemiddel i ikke-fuktende mengder, kan også brukes.*
	- *Andre rengjørings- eller desinfiseringsmidler som selges under følgende navn, kan også benyttes: Viraguard, Cavicide, Vitre Tb, SeptFx.*
	- *Ufortynnet blekemiddel og hydrogenperoksid anbefales ikke.*
	- *Rengjøringsprodukter eller desinfiseringsmidler må tørkes godt av etter bruk. La matten tørke grundig før bruk eller oppbevaring.*

### <span id="page-8-2"></span>**6 Krav til bruk**

- **6.1** Posisjonering av bruker og pasient: De forventede posisjonene er der pasienten sitter, ligger eller står på trykkmatten og brukeren ser på dataskjermen.
- **6.2** Ingen spesiell kompetanse, opplæring eller kunnskap er påkrevd for bruk, bortsett fra informasjonen som er inkludert i denne instruksjonshåndboken.

#### *6.3 Minimumskrav til system Windows:*

- *Windows 10 eller nyere (64-bit)*
- *2.0 GHz-prosessor eller raskere*
- *8GB RAM*
- *Skjermkapasiteti på 1366x768 oppløsning eller mer*
- *Datamaskin med en grafikkprosessorenhet (GPU)*

#### *Mac:*

- *macOS 10.10 eller nyere (64-bit)*
- *1.8 GHz-prosessor eller raskere. Intel Core i5 eller bedre*
- *8GB RAM*
- *Skjermkapasiteti på 1366x768 oppløsning eller mer*

#### *For bruk tilkoblet USB:*

• *USB 2.0 eller 3.0 – Kompatibel port*

#### *For trådløs bruk:*

- *5V-0,5A USB-strømforsyning*
- *IEEE 802.11b kompatibelt trådløst nettverkgrensesnittkort*

### <span id="page-9-0"></span>**7 Komme i gang**

#### *7.1 System-*

*7.1.1 komponentene:*

BodiTrak Pro-systemet består av minst én trykkregistreringsmatte og programvare som gir brukeren mulighet til å skanne, ta opp, sette inn merknader, arkivere og dele informasjonen som samles av sensoren. Matten kobles til en datamaskin via USBkabelen eller trådløst.

#### *7.1.2 Maskinvare:*

Trykkregistreringsmatten er plassert slik at logoen vender opp og registreringsnoden A1 er øverst til venstre når kabelen kommer ut nederst til venstre. Den kan opereres med USB-porten på en datamaskin eller et batteri tilkoblet USB-kabelen, eller et adapter i et vegguttak.

*7.1.3 Programvare:*  Ved nytt kjøp, leveres BodiTrak-programvaren, kalt BodiTrak Pro, på en USBminnepenn.

#### **Windows-installasjon**

- a. Sett inn minnepennen i en ledig USB-port på datamaskinen din, vent til du hører Windows-tonen for enhetstilkobling, og velg deretter alternativet "Browse" (Bla) med Windows 7 eller nyere, når vinduet AutoPlay åpnes.
- b. Se etter de eksekverbar filene (.exe) og dobbeltklikk for å starte installasjonen. To installasjoner må foretas. Den ene er BodiTrak Proprogramvaren, den andre er BodiTrak dataportapplikasjonen (påkrevd til bruk av sensoren/sensorene via USB-tilkobling).
- c. Følg instruksjonene i installasjonsveiviserne.
- d. Ved førstegangsbruk av programvaren, koble Pc-en til et nettverk med **Internett-tilgang** og la stå tilkoblet i minst fem minutter. Da kan BodiTrakprogrammet kontrollere for tilgjengelige **Oppdateringer**. Denne prosedyren er ikke tilgjengelig hver gang programvaren brukes, men det anbefales at den utføres fra tid til annen. Du kan alltid sjekke manuelt om det er tilgjengelige oppdateringer når du kobles til et nettverk med

Internett-tilgang ved å klikke på **Innstillinger**, og klikk deretter på **Kontroller for oppdateringer**. Hvis det finnes tilgjengelige oppdateringer, vises **Prosent** her når oppdateringen lastes ned.

e. Når den siste oppdateringen for programvaren er installert, og datamaskinen fortsatt er tilkoblet et nettverk med **Internett-tilgang,** klikk

på ikonet **Innstillinger** og deretter på **Registrer**. Registreringsvinduet vises. Her kan du skrive inn informasjon i de tomme feltene. Når disse er fylt ut, klikker du **Send** (se registreringsdelen under).

#### **Mac-installasjon**

- a. Klikk på Apple-ikonet og velg "Systeminnstillinger". Klikk på "Sikkerhet og personvern", klikk på låsen for å foreta endringer, oppgi ditt brukernavn og passord for å låse opp innstillinger for "Sikkerhet og personvern", sjekk at alternativet "App Store og identifiserte utviklere" er valgt.
- b. Sett inn minnepennen i en tilgjengelig USB-port på datamaskinen din. To installasjoner må foretas. Den ene er BodiTrak Pro-programvaren, den andre er BodiTrak dataportapplikasjonen (påkrevd til bruk av sensoren/sensorene via USB-tilkobling).
- c. Finn diskbilde-filen kalt BodiTrak Pro med .dmg-tillegg, kontroll-klikk på applikasjonsikonet og velg Åpne.
- d. Et nytt vindu vises der du blir spurt om du er sikker på at du vil åpne. Klikk på "Open" (Open), dra BodiTrak Pro-logoen til Applikasjoner-mappen for å installere programvaren, klikk på Søkikonet nederst på skjermen, gå til Applikasjoner, finn BodiTrak Proapplikasjonen og dobbeltklikk på den og klikk på "Open" (Åpne).
- e. Finn Diskbilde-filen som heter Dataport med .dmg-tillegg. Dobbeltklikk på den og dra dataportikonet til Applikasjoner-mappen.

BodiTrak dataport-logoen  $\Omega$  skal vises øverst til høyre på skjermen. Hvis ikke logoen vises øverst til høyre, gå til mappen Applications (applikasjoner), finn BodiTrak Dataport-logoen og dobbeltklikk på den.

f. Ved førstegangsbruk av programvaren, koble Mac-en til et nettverk med **Internett-tilgang** og la stå tilkoblet i minst fem minutter. Da kan BodiTrakprogrammet kontrollere for tilgjengelige **Oppdateringer**. Denne prosedyren er ikke tilgjengelig hver gang programvaren brukes, men det anbefales at den utføres fra tid til annen. Du kan alltid sjekke manuelt for tilgjengelige oppdateringer når du kobles til et nettverk med Internetttilgang ved å klikke på **Innstillinger**, og deretter på **Kontroller for oppdateringer**. Hvis det finnes tilgjengelige oppdateringer, vises **Prosent** her når oppdateringen lastes ned.

g. Når den siste oppdateringen for programvaren er installert, og datamaskinen fortsatt er tilkoblet et nettverk med **Internett-tilgang,** klikk

på ikonet **Innstillinger** og deretter på **Registrer**. Registreringsvinduet vises. Her kan du skrive inn informasjon i de tomme feltene. Når disse er fylt ut, klikker du **Send** (se registreringsdelen under).

**7.2** *Koble til trykkmatten:*

#### 7.2.1 *USB tilkoblet:*

- I. Når datamaskinen er slått på, koble til BodiTrak Pro-sensoren du vil bruke til en av USB-portene på datamaskinen.
- II. Åpne BodiTrak Pro-programvaren som ligger på skrivebordet/oppgavelinjen.
- III. Når programvaren åpner, klikk på <sup> $\bullet$ </sup> Innstillinger, klikk på USB under Tilkoblingstype og klikk deretter på Lagre.
- IV. Klikk på ønsket visning du vil skanne sensoren med. Et nytt vindu åpnes som viser Direkteskanning. Trykk på sensoren for å bekrefte at den er tilkoblet.
- V. Hvis ikke den tilkoblede sensoren vises, lukk programvaren og gå tilbake til trinn II.

#### 7.2.2 *Trådløst tilkoblet med WiFi:*

#### **Direkte WiFi**

- I. Når datamaskinen er slått på, koble sensoren til den eksterne strømkilden, enten et vegguttak med adapter for USB-en eller et batteri.
- II. Når tilkoblet strøm, vent i ca. 5 10 sekunder og klikk på ikonet som viser WiFi-nettverkene som er tilgjengelige (nederst til høyre på dataskjermen).
- III. Se etter SSID som vises på denne måten: "BT2-XXXX-XXX-XXXXXX" der X representerer en blanding av alfanumeriske versaler. Klikk på den tilgjengelige SSID-en og klikk deretter på Koble til. Hvis du blir bedt om å oppgi et passord, skal du skrive: boditr@k.
- IV. Når tilkoblet, vises en gul trekant med svart utropstegn på toppen av WiFisymbolet. Dette betyr at du nå er tilkoblet BodiTrak Pro-sensoren trådløst.
- V. Åpne BodiTrak Pro-programvaren som ligger på skrivebordet/oppgavelinjen.
- VI. Når programvaren åpner, klikk på ønsket Visning du vil bruke for å skanne sensoren. Et nytt vindu åpnes som viser Direkteskanning. Trykk på sensoren for å bekrefte at den er tilkoblet.
- VII. Hvis ikke den tilkoblede sensoren vises, klikk på  $\clubsuit$  Innstillinger, sjekk at Wifi er valgt under Tilkoblingstype, velg hvis ikke det er valgt, og klikk på Lagre. Hvis ikke den tilkoblede sensoren vises, lukk programvaren og gå tilbake til trinn V.

#### **Nettverks-WiFi**

I. Når datamaskinen er slått på, koble sensoren til den eksterne strømkilden, enten et vegguttak med adapter for USB-en eller et batteri.

- II. Når koblet til strøm, vent i ca. 5 10 sekunder og klikk på ikonet som viser tilgjengelige WiFi-nettverk (nederst til høyre på dataskjermen) og sjekk at du er tilkoblet samme nettverk som BodiTrak 2-sensormatten tidligere var tildelt.
- III. Åpne BodiTrak Pro-programvaren som ligger på skrivebordet/oppgavelinjen.
- IV. Når programvaren åpner, klikk på <sup>12</sup> Innstillinger, sjekk at Tilknyttet nett er valgt under Tilkoblingstype, velg hvis ikke, og klikk på Lagre.
- V. Klikk på ønsket Visning du vil bruke for å skanne sensoren. Et nytt vindu åpnes som viser Direkteskanning. Trykk på sensoren for å bekrefte at den er tilkoblet.
- VI. Hvis ikke den tilkoblede sensoren vises, lukk programvaren og gå tilbake til trinn III.
- VII. Hvis du vil fjerne en BodiTrak 2-sensor fra et nettverk (få tilbake direkte-WiFi), koble sensoren direkte til en datamaskin via USB. Finn Dataport-

applikasjonslogoen på servicebrettet  $\boxed{\textcircled{x}}$  og klikk på den. Klikk deretter på BodiTrak2-sensoren som vises. Denne åpner et nytt vindu. Se etter knappen **Nullstill WiFi** nederst til høyre i dette vinduet og klikk på den. En melding vises som bekrefter at sensorens WiFi-innstillinger er gjenopprettet til fabrikkstandardene (direkte-WiFi).

#### 7.2.3 *Trådløst tilkoblet Web-appen:*

Du kan også bruke den innebygde Web-appen til å skanne etter trykk i stedet for å bruke BodiTrak Pro-programvaren. For å gjøre det, sjekk at alle forekomster av BodiTrak Pro-programvare er lukket, og koblet til WiFi på nytt (hopp over trinn I. til VII. Over) åpne nettleseren Google Chrome og skriv inn: http://10.0.0.1 i adressefeltet. Dette tar deg med til Web-appen som viser direktemålinger av trykket. **Vær oppmerksom på at selv om du kan koble BodiTrak2-sensoren til et lokalt nettverk gjennom innstillingene for web-appen, må prosessen med å få en sensor ut av nettverksmodus utføres av vårt tekniske supportteam. Da må vi opprette en ekstern tilkobling til en Windows-PC og sensoren koblet til den. Denne funksjonen vil være forenklet i senere versjoner.**

**\* Merk: Du kan bare ha én forekomst av programvaren åpen om gangen, og du kan bare koble til en BodiTrak2-sensor enten med trådløs eller USBkobling, ikke begge samtidig. \***

#### *7.3 Feilsøking:*

No Sensor Found! Please connect a sensor to your computer, or open a saved session to review. SETTINGS

Hvis meldingen **Fant ingen sensor** vises, dobbeltsjekk tilkoblingene dine som forklart i 7.2.1 og 7.2.2. Hvis du bruker sensoren via USB, sjekk at Dataport-applikasjonen kjører

ved å se etter Dataport-applikasjonslogoen  $\circledR$  under servicebrettet (i Windows) eller øverst til høyre på skjermen (på Mac). Klikk på logoen (se skjermbildet nedenfor for henholdsvis brukere av Windows og Mac). Hvis applikasjonen kjører, skal det vise tilkoblet sensor. Hvis ikke, får du muligheten til å starte applikasjonen. Hvis alt er tilkoblet/kjører på riktig måte, nullstill systemet ved å trekke ut kontakten til matten, starte på nytt og koble til matten igjen, og lukke og åpne programvaren på nytt.

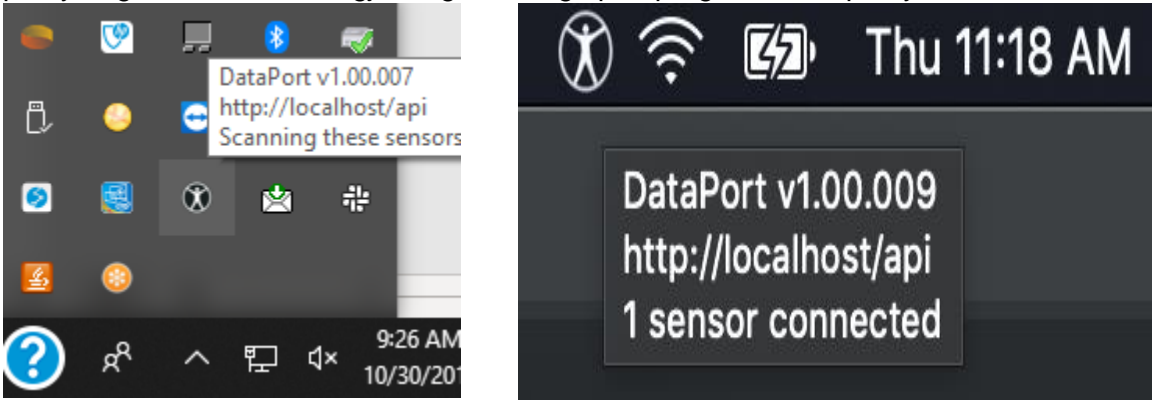

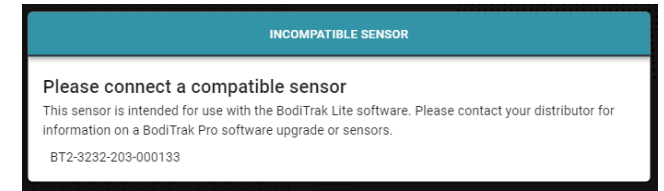

Hvis meldingen Inkompatibel sensor vises, betyr dette at du ikke kan bruke programvaren med tilkoblet sensor og hvis du vil bruke den med BodiTrak Proprogramvaren, må du oppgradere sensoren. Ta kontakt med vårt salgsteam for mer informasjon (se del 2 over).

Hvis funksjonen stopper på grunn av elektrostatisk utladning til enheten, nullstill systemet ved å trekke ut kontakten til matten, starte på nytt og koble til matten igjen.

## <span id="page-14-0"></span>**8 Hvordan bruke**

**8.1** BodiTrak Pro-programvaren har forskjellige innebygde maler for å skanne en sensor. Bildet under viser vinduet Valg av mal, der en mal kan velges som du kan bruke. Det som følger er en beskrivelse av elementene i brukergrensesnittet.

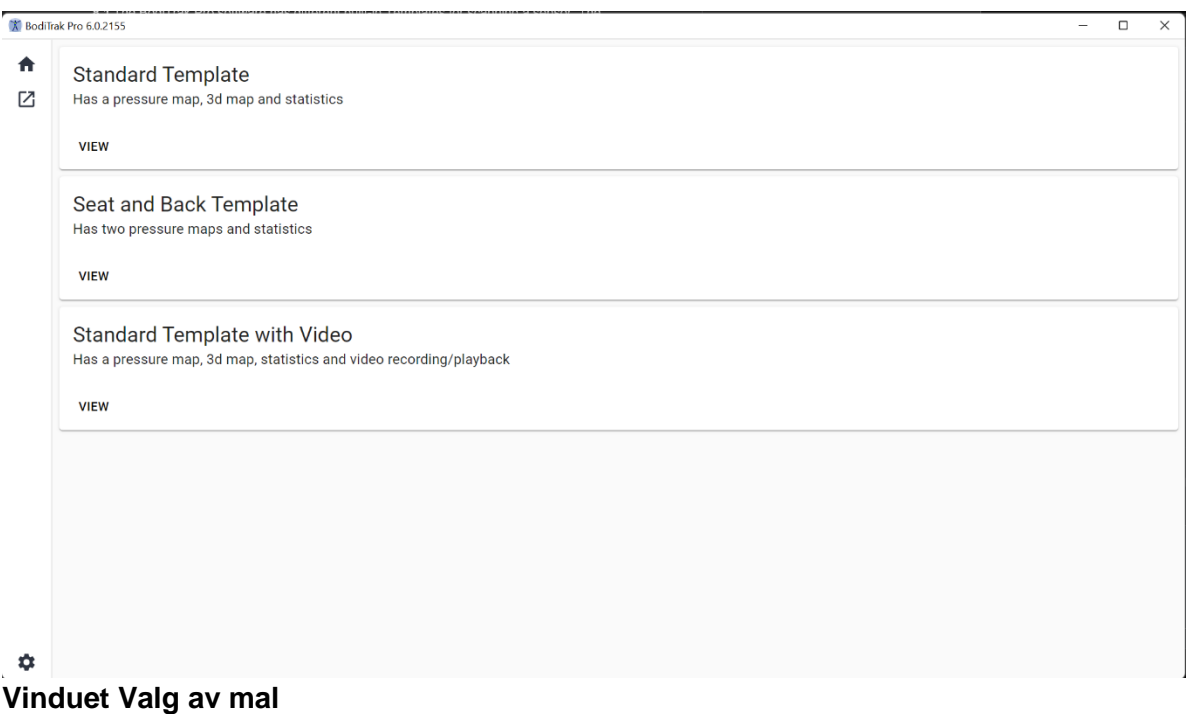

#### **8.2 Tittellinjen**

Tittellinjen, som vises øverst i vinduet for BodiTrak Pro-programvaren, viser logoen og navnet på programvaren og viser gjeldende versjonnummer installert på PC-en. Når en lagret fil åpnes, viser tittellinjen også navnet på filen. Når programvaren startes, åpner programmet skjermbildet Valg av mal som standard.

#### **8.3 Konturplottet**

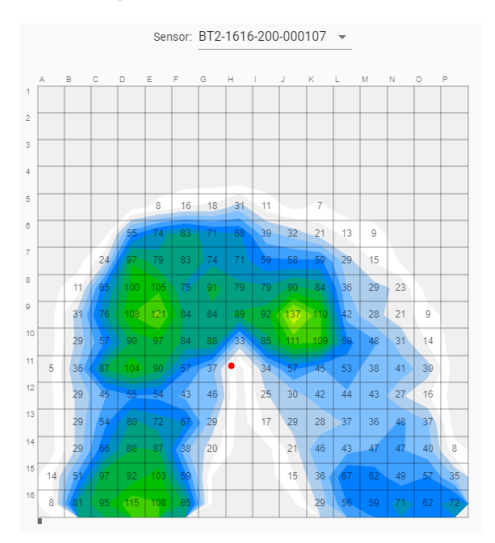

Konturplottet er en 2D fargevisning av dine registreringsdata. Det viser også dine numeriske trykkverdier hvis det alternativet er valgt. Sensormodellen og serienummeret vises over 2D-visningen. Alfanumeriske etiketter vises utenfor rutenettet for en bedre brukeropplevelse og identifisering av hver sensorcelle. Som standard er nederste skala satt til 5 mmHg (anbefales) og den viser ikke eller vurderer ikke trykkverdier under 5 mmHg.

Uten å klikke, før musen over Konturplottet med en åpen BodiTrak Pro-økt. En tag vises som indikerer hvilken celle du er over med trykkverdien for den cellen.

#### **8.4 Overflateplottet**

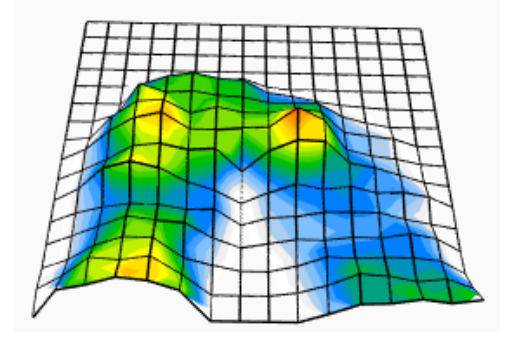

Overflateplottet gir en 3-dimensjonal visning av personen som ligger på matten. Du kan endre retning ved å venstre-klikke med musen på 3D-visningen og flytte den i ønsket retning ved å flytte på musen. Du kan også zoome inn eller ut ved å føre musen over 3D-visningen (uten å klikke) og rotere musehjulet forover for å zoome inn eller bakover for å zoome ut.

Selv om det ikke anbefales, kan du også flytte 3D-visningen oppover, nedover, til venstre og høyre ved hjelp av pilene på PC-tastaturet.

#### **8.5 Standardmal**

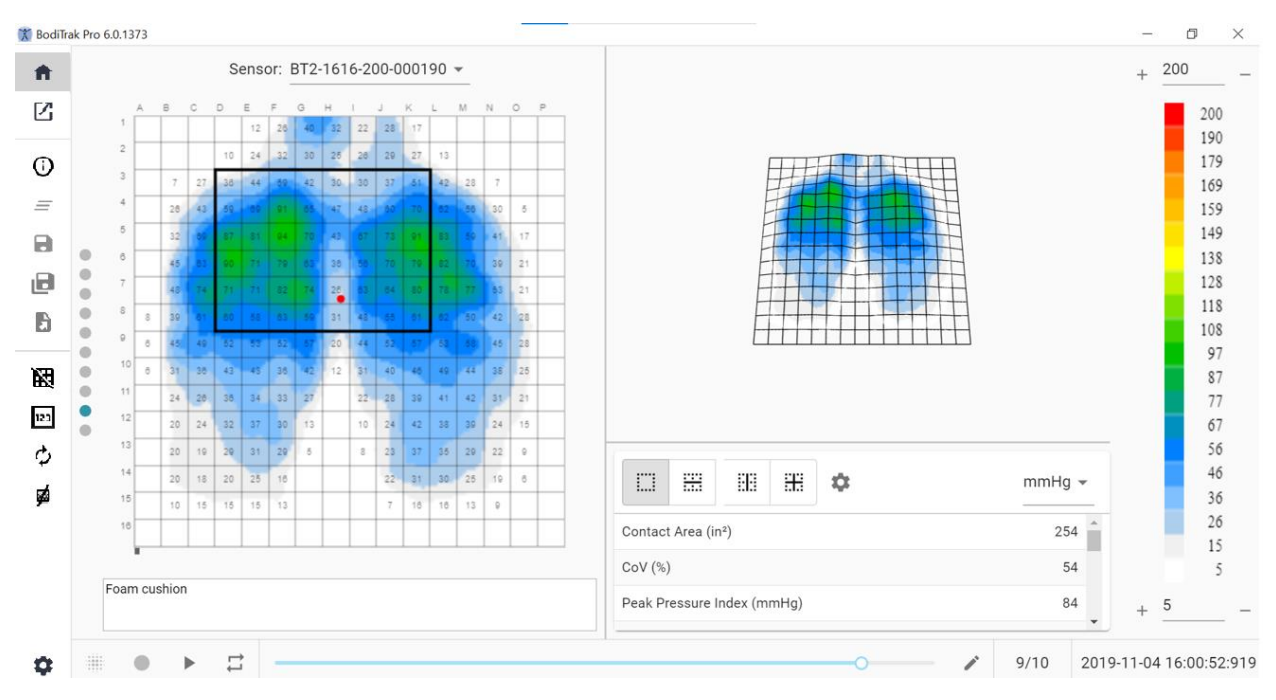

#### **Vinduet Standardmal**

Standardmalen består av Konturplottet (2D-trykkkart), Overflateplottet (3D-trykkartet), Sidemenylinjen, statistikktabellen, panelet med fargeforklaring og handlingsbunnlinjen (se sidemenylinjen for mer informasjon).

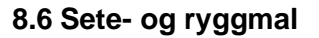

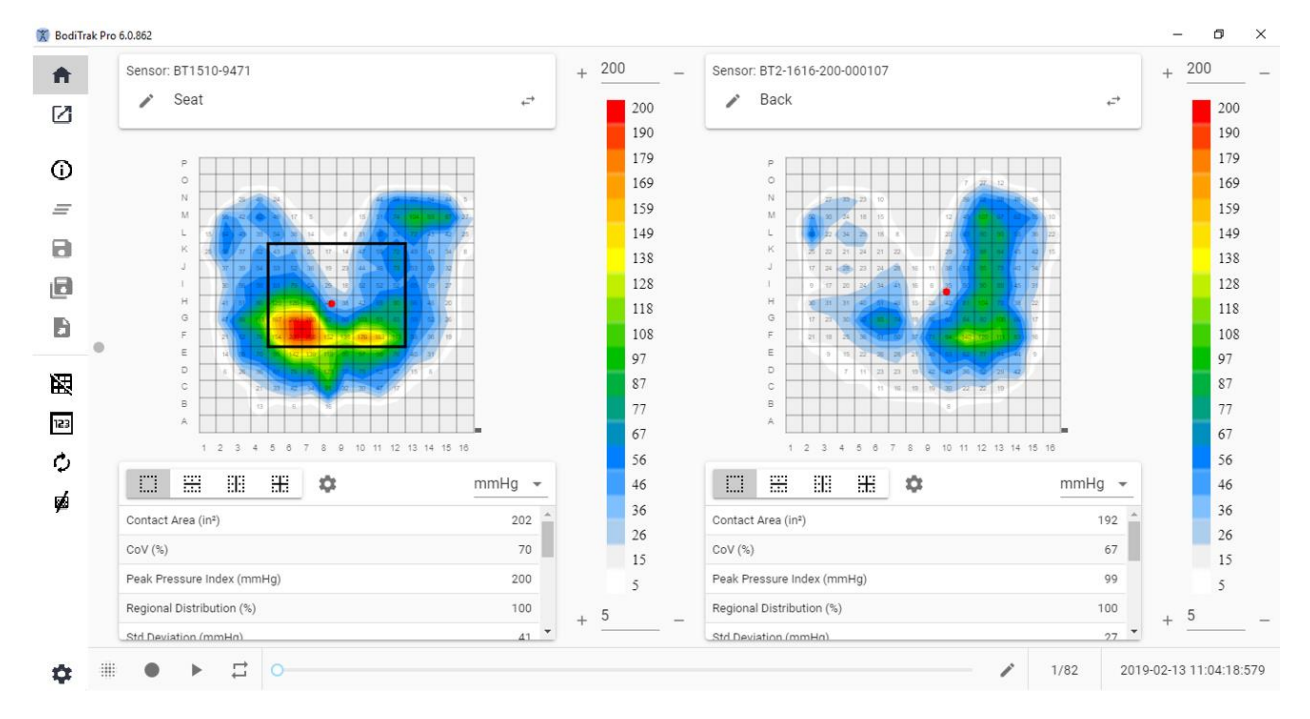

#### **Vinduet Sete- og ryggmal**

Bruksanvisning for SF105 BodiTrak Pro V1.0, 3 mars 2022 Side 17 av 34

Sete- og ryggmalen består av to konturplotter/2D-trykkart (ett for hver tilkoblet sensor), sidemenylinje, to statistikktabeller (en for hver tilkoblet sensor), to paneler med fargeforklaring (en for hver tilkoblet sensor) og handlingsbunnlinjen (se sidemenylinjen for mer informasjon).

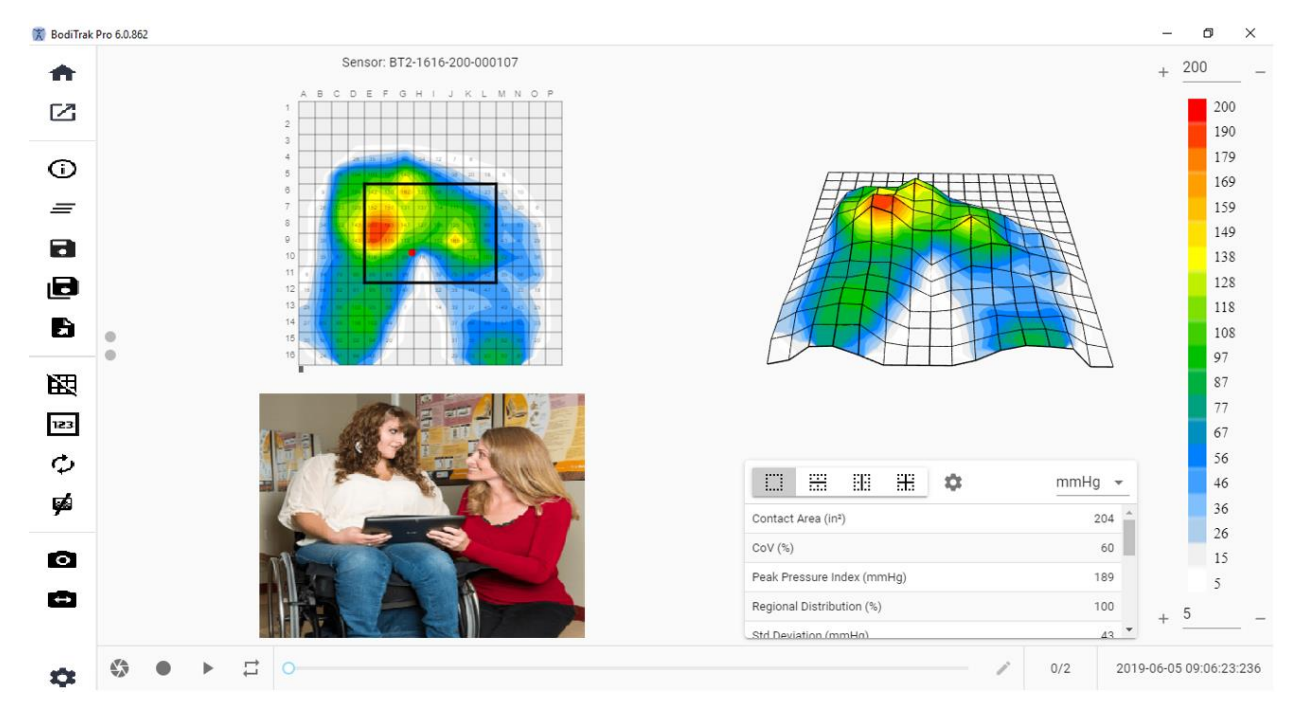

#### **8.7 Standardmal med video**

#### **Vinduet Standardmal med video**

Standardmal med video består av Konturplottet (2D-trykkkart), Overflateplottet (3Dtrykkartet), en videovisning av det valgte kameraet (se sidemenylinjen – Velg kamera for mer informasjon), sidemenylinjen, statistikktabellen, panelet med fargeforklaring og handlingsbunnlinjen (se sidemenylinjen for mer informasjon).

#### **8.8 Håndmal**

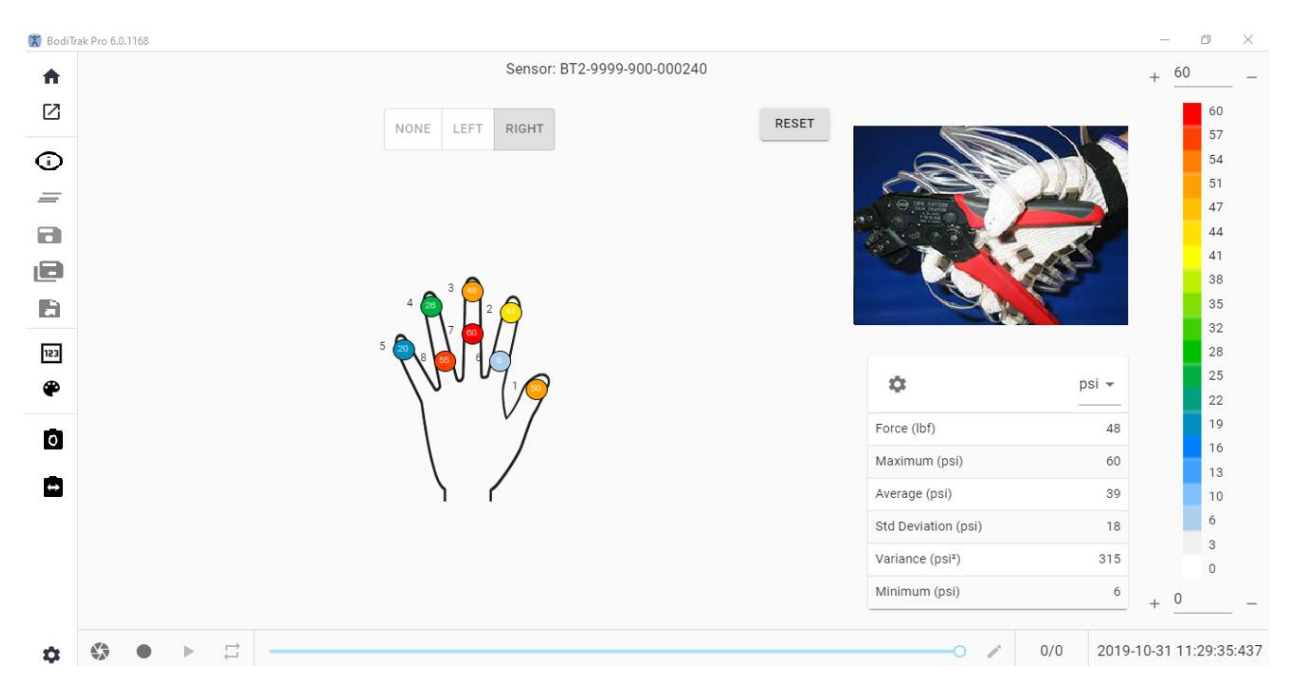

#### **Vinduet Håndmal**

Håndmalen består av individuelle 2D-trykkart (en for hver sensor), sidemenylinjen, statistikktabellen, panelet med fargeforklaring og handlingsbunnlinjen (se sidemenylinjen for mer informasjon). I denne malen kan brukeren få en grafisk visning av en høyre eller venstre hånd, eller ingen håndvisning i det hele tatt med videodisplay av det valgte kameraet (se sidemenylinjen – Velg kamera for mer informasjon).

#### **8.9 Fotmal**

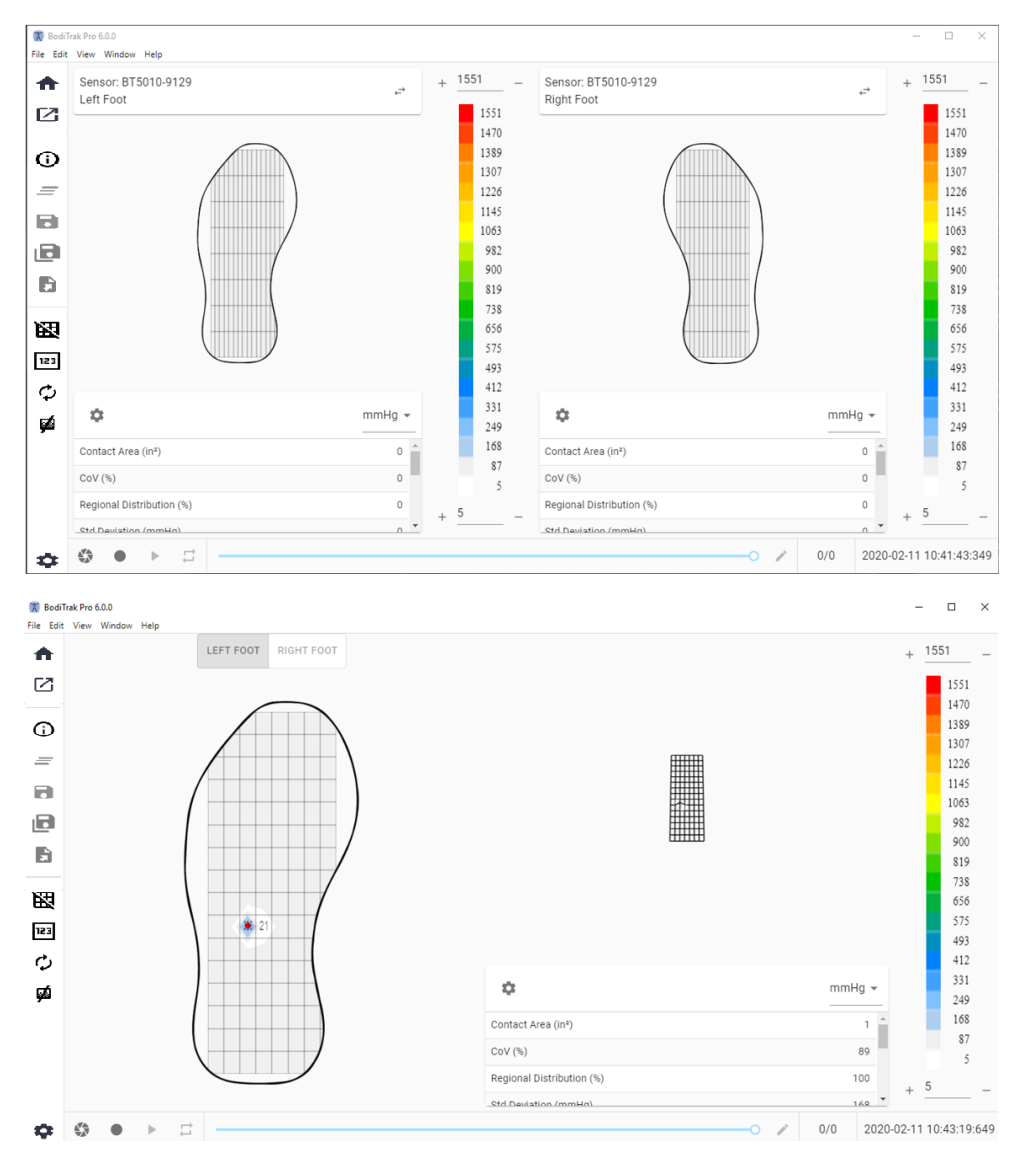

#### **Vinduet Fotmal**

Fotmalen består av Konturplottet (2D-trykkkartet, ett for hver tilkoblede fotsensor), Overflateplottet (3D-trykkartet), Sidemenylinjen, statistikktabellen (én for hver sensor), panelet med fargeforklaring (ett for hver sensor) og handlingsbunnlinjen (se sidemenylinjen for mer informasjon). Med denne malen kan brukeren enten få vist trykkart for hver fot når det er koblet til to sensorer, eller bare ett kart som kan rettes inn passende som vist ovenfor.

#### **Merk: Denne malen skanner kun fotsensorer (én eller to om gangen) og ingen andre typer sensorer.**

#### **8.10 Ryggsekk-mal**

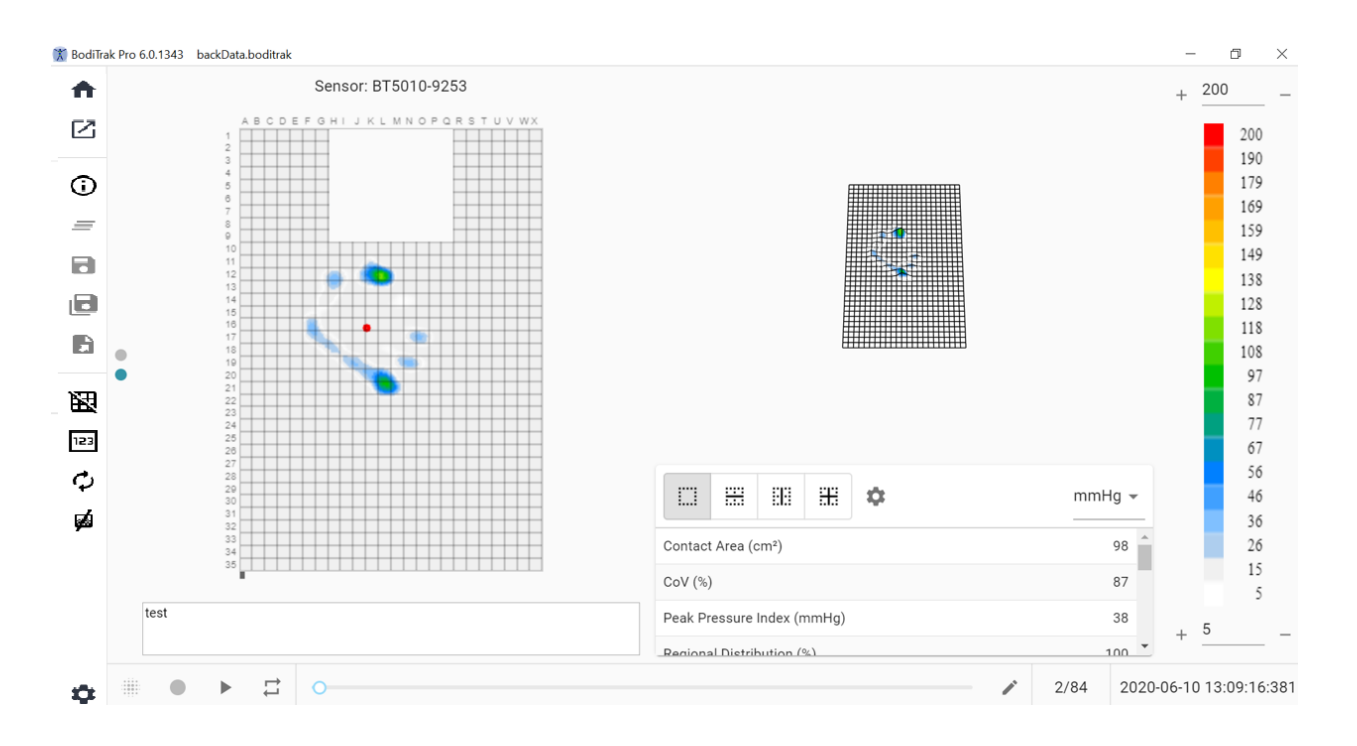

#### **Vinduet Ryggsekk-mal**

Ryggsekk-malen består av Konturplottet (2D-trykkkart), Overflateplottet (3D-trykkartet), Sidemenylinjen, statistikktabellen, panelet med fargeforklaring og handlingsbunnlinjen (se sidemenylinjen for mer informasjon).

#### **8.11 Seng-mal**

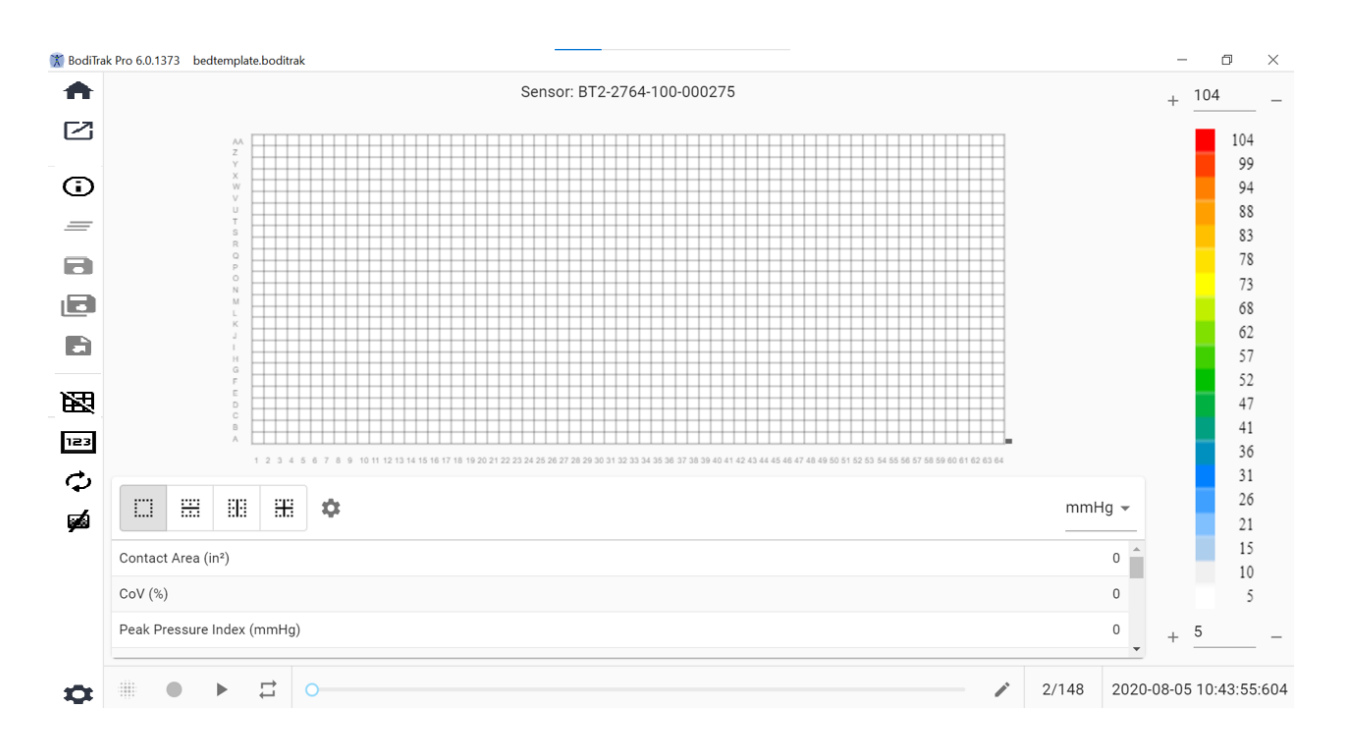

#### **Vinduet Seng-mal**

Seng-malen består av Konturplottet (2D-trykkkart), Sidemenylinjen, statistikktabellen, panelet med fargeforklaring og handlingsbunnlinjen (se sidemenylinjen for mer informasjon).

#### **8.12 Sidemenylinjen**

Ikonene på sidemenylinjen i hvert vindu forklares som følger:

#### 8.12.1 **Hjem-skjerm eller vinduet Valg av mal.**

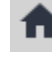

Klikk på Home (hjem)-knappen for å navigere til vinduet Valg av mal (figur 1).

#### 8.12.2 **Last en lagret økt**

Dette får opp standard Windows-vinduet for å velge dokument, hvor du kan åpne en eksisterende BodiTrak Pro eller FSA-fil. Velg filen du vil åpne og klikk **OK.**

#### 8.12.3 **Øktinformasjon**

O) Klikk på ikonet Øktinformasjon for å legge inn relevant øktinformasjon eller se gjennom informasjon som er lagt inn tidligere.

#### 8.12.4 **Fjern økt**

 $\equiv$  Klikk på knappen Fjern økt for å fjerne gjeldende økt og starte en ny i gjeldende valg av mal.

#### 8.12.5 **Lagre økt**

Klikk på knappen **Lagre** for å lagre endringer som er gjort i filen din siden forrige gang den ble lagret. Hvis du lagrer for første gang, åpnes vinduet Lagre som i standardfilkatalogen i BodiTrak Pro, og du blir bedt om å gi filen navn. Skriv et navn i vinduet "Filnavn" og klikk deretter på **Lagre**.

#### 8.12.6 **Lagre økt som**

ıЫ Klikk på knappen **Lagre økt som** for å lagre spesifikke rammer fra den aktuelle økten. Et nytt vindu vises (Lagre som-vindu) der rammene som er tatt kan vises, legges til eller fjernes fra filen. Lagre som-vinduet viser modell og serienummer for sensoren øverst til venstre med rullefeltpil hvis det var mer enn én sensor tilkoblet da skanningen ble utført. Det er to tilgjengelige faner som brukeren kan velge mellom: **Merket** og **Valgt**. Brukeren kan lagre filen og avbryte lagringen av en fil basert på de egnede knappene (definert etter deres korresponderende handling).

**Merket:** Viser alle rammer med merknader, enten disse er stillbilderammer eller opptaksrammer. I denne fanen kan du fjerne rammer fra rammene som skal lagres ved å klikke på knappen  $\Theta$ Fjern ramme. Brukeren kan også organisere rekkefølgen av rammene som skal lagres ved å klikke på ^opp- eller Yned-piltastene.

**Velg:** Lar brukeren legge til rammer som man ønsker å ha med i rapporten ved å klikke på  $\bigoplus_{\text{ADD FRAME}}$  knappen. Rammene du kan velge fra, er stillbilder og/eller opptak tatt under den aktuelle økten. I denne fanen kan du fjerne rammer fra filen som skal lagres ved å klikke på knappen  $\Theta$ Fjern ramme. Brukeren kan også organisere rekkefølgen av rammene som skal lagres ved å klikke på ^opp- eller Ynedpiltastene.

#### 8.12.7 **Eksportere en økt**

Klikk på **Eksporter**-knappen for å eksportere økten som:

**Excel**

Klikk på knappen **Eksporter økt til Excel** for å lagre de samlede data (stillbilder, opptak) som Excel-dokument. Dataene lagres i et Excel-regneark, og inneholder: Generell informasjon om den tilkoblede enheten, øktinformasjon (inkludert kommentarer) og rammenumre på en egen fane, og informasjon om dato/klokkeslett til venstre (rader) og trykkverdier for alle registrerte rammer.

**CSV**

Klikk på knappen **Lagre som CSV** for å lagre de samlede datoene som et dokument med kommaseparerte verdier. Dataene vil bli lagret i et Excel-regneark som inneholder følgende: rammenummer, ramme-ID, tidsstempler for hver ramme og trykkverdier for alle registrerte rammer.

#### **PDF**

**EF** Klikk på knappen Generer en rapport for å opprette en PDF-rapport. Et nytt vindu vises (Rapport-vindu) der rammene som er tatt, kan vises, legges til eller fjernes fra rapporten. Vinduet Rapport viser modell og serienummer for sensoren øverst til venstre med rullefeltpil hvis mer enn én sensor var tilkoblet da skanningen ble utført. Vinduet Report (Rapport) har tre faner du kan velge mellom: **Merket, Velg og Sammenlign. Nå kan brukeren legge til gjennomsnittet av de valgte rammene.** Brukeren kan f**orhåndsvise generere og avbryte** en rapport ved å klikke på riktige knapper (med navn i henhold til tilsvarende handling).

**Merket:** Viser alle rammer med merknader, enten disse er stillbilderammer eller opptaksrammer. I denne fanen kan du fjerne rammer fra rapporten ved å klikke på knappen  $\Theta$ Fjern ramme. Brukeren kan også organisere rekkefølgen av rammene som vises i rapporten ved å klikke på ^opp- eller Yned-piltastene.

**Velg:** Gir brukeren mulighet til å legge til rammer som ønskes i rapporten ved å klikke på  $\oplus$ <sup>ADD FRAME</sup>-knappen, rammene som kan velges blant, er stillbilder og/eller opptak som er gjort under gjeldende økt. I denne fanen kan du fjerne rammer fra rapporten ved å klikke på knappen  $\Theta$  Fjern ramme. Brukeren kan også organisere rekkefølgen av rammene som vises i rapporten ved å klikke på  $\sim$ opp- eller  $\sim$ nedpiltastene.

**Sammenlign:** Gir brukeren mulighet til å legge til rammer som ønskes i rapporten ved å klikke på  $\bigoplus_{\Delta D} D$  Frame-knappen, rammene som kan velges blant (sammenlignes), er stillbilder og/eller opptak som er gjort under gjeldende økt. I denne fanen kan du fjerne rammer fra rapporten ved å klikke på knappen <sup>©</sup>Fjern ramme. Brukeren kan også organisere rekkefølgen av rammene som vises i rapporten ved å klikke på ^ opp- eller Yned-piltastene. Vær oppmerksom på at selv om videorammer vises under forhåndsvisningen av en sammenligningsrapport, inneholder PDF-rapporten som genereres under denne kategorien kun følgende: Dato og klokkeslett da rapporten ble opprettet, all øktinformasjon som er lagt inn, en 2D grafisk fremstilling av de valgte rammene med et unikt ramme-ID-nummer, alle kommentarer som er lagt inn for hver ramme, tre statistikker for hver enkelt ramme på rapporten (Kontaktområde, Variasjonskoeffisient og Topptrykkindeks og trykkverdier for hver ramme. Avhengig av antallet rammer som er valgt til sammenligning, inneholder hver side i rapporten maks. fire rammer per side.

**Forhåndsvisning:** I dette vinduet vises kun rammer som er valgt for rapporten, med tilsvarende videoramme (hvis aktuelt). Brukeren kan fjerne rammer fra rapporten ved å klikke på knappen <sup>G</sup>fjern ramme. Brukeren kan også organisere rekkefølgen av rammene som vises i rapporten ved å klikke på ^opp- eller Yned-piltastene. Bruk Bla-linjen til høyre for dette vinduet for å flytte opp eller ned på gjeldende side av rapporten, bruk piltastene til høyre leller venstre  $\zeta$  for å navigere gjennom hver

side i rapporten. Klikk på **Generer**-knappen for å lagre rapporten som PDFdokument. Rapporten lagres i den angitte mappen og inneholder følgende: Dato og klokkeslett da rapporten ble opprettet, all øktinformasjon som er lagt inn, en 2D grafisk fremstilling av de valgte rammene, inkludert videoramme (hvis aktuelt) med et unikt ramme-ID-nummer, alle kommentarer som er lagt inn for hver ramme, alle statistikker for hver enkelt ramme i rapporten og trykkverdier for hver ramme. Klikk på knappen **Rammer** for å gå tilbake til forhåndsvisningsvinduet der rammer kan legges til eller fjernes fra rapporten. Klikk på **Avbryt-**knappen for å lukke vinduet Rapport.

#### 8.12.8 **Slå rutenett på/av**

Klikk på Slå rutenett på/av for å aktivere eller deaktivere rutenettlinjene på 2Dtrykkartet.

#### 8.12.9 **Trykkverdier**

Klikk på Trykkverdier-knappen for å aktivere eller deaktivere rutenettlinjene på 2D-trykkartet.

#### 8.12.10 **Roter sensor**

Klikk på knappen Roter sensor for å rotere 2D-trykkartet 90 ° mot klokken hver gang du trykker på knappen.

#### 8.12.11 **Gradientvisning**

### Klikk på knappen Gradientvisning for å bytte 2D- og 3D-trykkartene fra normal til gradient visning. By default, this view is disable. Trykk-kartet identifiserer områder av huden som kan være påvirket av skjærkrefter og uttrykkes som mmHG/cm. Områder der trykket endres raskt over setets overflate vises som varmere farger. Det antas at der trykk endres raskt fra ett sted til et annet, foreligger risiko for skjærkrefter på vev.

#### 8.12.12 **Velg kamera**

Klikk på knappen Velg kamera for å velge blant tilgjengelige kameraer som er koblet til PC-en som brukes.

#### 8.12.13 **Speilvideovisning**

Klikk på denne knappen for å invertere videovisningen til det valgte kameraet.

#### 8.12.14 **Innstillinger**

Klikk på knappen Innstillinger og klikk deretter på **Innstillinger** for å åpne vinduet Innstillinger. I vinduet Innstillinger kan brukeren utføre en del endringer som beskrevet under. For at noen av disse endringene skal tre i kraft, må brukeren klikke på **Lagre**-knappen og **Avbryt-**knappen for å lukke vinduet Innstillinger. Brukeren kan også gå tilbake til standardinnstillingene som programvaren ble levert med, ved å klikke på knappen **Nullstill.**

Sjekk **Versjonnummeret** du har for øyeblikket.

Sjekk om det foreligger tilgjengelige **Oppdateringer.** Vær oppmerksom på at for å få oppdateringer, må PC-en som brukes være koblet til et nettverk med Internetttilgang. Selv om programvaren ikke forutsetter en Internett-tilkobling for år kjøres, kreves det for å få oppdateringer når de foreligger.

#### **Sensor-fanen**

- Brukeren kan veksle mellom tilkoblinger via USB, Direkte-WiFi eller Nettverks-WiFi. Hvis du aldri har installert Dataporttjenesten som trengs for å bruke sensoren via USB-tilkoblingen, kan du laste den ned her, lagre den på datamaskinen din, finne den lagrede filen, dobbeltklikke på den og følg installasjonsveiviseren.
- Brukeren kan også rotere 2D-trykkartet ved å klikke på gradrotasjonen som er tilgjengelig og juster hastighetsfrekvensen i Hz som dataene skannes etter, ved å dra i rullefeltet.
- Brukeren kan velge å skanne ved å angi en skannefrekvens (Hz) eller ved Intervall (rammer per sekund, minutt eller time).
- Bruker kan legge til presisjonsverdier på opptil 1 eller 2 desimaler til trykkverdier.

#### **Pressure Trykkart**

• Brukeren kan endre bakgrunnsfargen på 2D-trykkartet. Klikk på knappen **Lagre**, når du trykker på knappen **Avbryt,** lukkes vinduet Pressure Map Colors. Brukeren kan også gå tilbake til standardinnstillingene som programvaren ble levert med, ved å klikke på knappen **Nullstill.**

#### **Mål-fane**

• Brukeren kan bytte til ønsket type måling: **Imperisk** eller **Metrisk**.

#### **Sikkerhet-fane**

• Autentisering (Pin-pålogging) kan aktiveres eller deaktiveres i denne fanen.

#### **Maler-fane**

• Brukeren kan slå maler på eller av og velge hvilke maler som er tilgjengelige på skjermen Select Template (Velg mal). Ved installasjon av programvaren er Standardmal, Sete- og ryggmal og Standardmal med video aktivert som standard. Brukere som vil benytte disse malene, må gå til Innstillinger, deretter til fanen Maler og endre disse malene til På, som ønsket.

#### **Fanen Klienter**

• Bruker kan nå endre logoen og navnet på den genererte PDF-filen. Under fanen Klienter kank et bilde lastes opp og navnet kan endres.

#### **Fanen Diverse**

• Brukeren kan slå Standard lagringssted på eller av. Som standard er Standard lagringssted av. Brukere som vil angi et standard lagringssted, må skifte til På og deretter velge sin ønskede lagringsmappe ved å trykke på knappen Velg mappe.

#### 8.12.15 **Om**

Klikk på ikonet Settings (Innstillinger) og klikk deretter på **Om** for å åpne vinduet Om. Dette vinduet viser BodiTrak-logoene, programvareversjonnummer, kontaktinformasjon og håndboken for BodiTrak Pro (se bildet under). For å laste ned en PDF-utgave av håndboken, klikk på **Norsk håndbok** og lagre til ønsket sted (du trenger Internett-forbindelse). **Merk:** For en liste over tilgjengelige språk for denne programvaren, kan du besøke vårt nettsted www.boditrak.com.

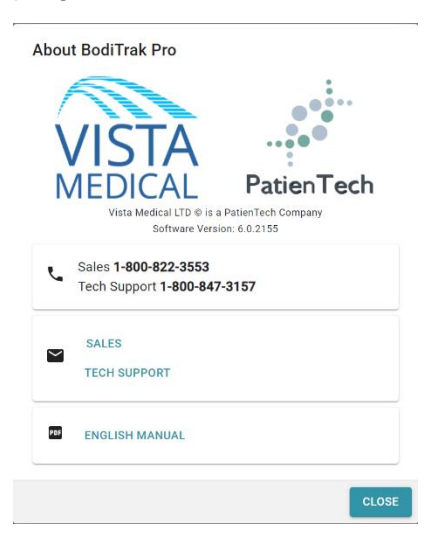

#### 8.12.16 **Registrer**

Klikk på ikonet Innstillinger og klikk deretter på **Registrer** for å vise registreringsvinduet. Registreringsvinduet vises. Her kan brukere legge inn informasjon i de tomme feltene (se skjermbilde under) og klikk **Send** for å lagre denne informasjonen. Med registrering kan Vista Medical-teamet gi bedre hjelp til brukerne når det gjelder teknisk støtte hvis denne tjenesten skulle be nødvendig.

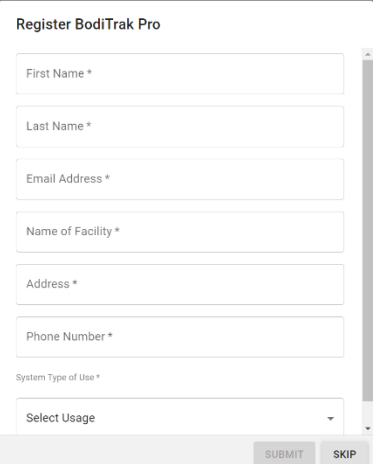

#### **8.13 Handlingsbunnlinjen**

#### 8.13.1 **Ta stillbilde**

Klikk på denne knappen for å ta Stillbilde av gjeldende ramme. Stillbildeknappen brukes til å ta bilde av 2D-trykkartet, rammenummeret, fargesøyleforklaringen, eventuelle kommentarer som er lagt til for den spesifikke rammen og alle statistikker for den spesifikke rammen. Som standard begynner BodiTrak Pro-programvaren å skanne når et Mal-vindu åpnes. Når et stillbilde tas eller et opptak gjennomføres, skjules knappen Stillbilde av knappen Start skanning og vises igjen når knappen Start skanning klikkes på.

Når et stillbilde tas, vises en blå prikk til høyre for sidemenylinjen og til venstre for 2D-trykk-kartet. Jo flere stillbilder som tas, jo flere prikker vises. Den blå prikken representerer det valgte stillbildet som vises på 2D-kartet så lenge det ikke foregår noen Direkteskanning.

#### 8.13.2 **Start skanning**

₩

Klikk på knappen Start Skanning for å se direktekartlegging av trykk. Som standard begynner BodiTrak Pro-programvaren å skanne når et Mal-vindu åpnes. Når et stillbilde tas eller et opptak utføres, blir knappen Start skanning synlig akkurat der Snapshot-knappen vises.

#### 8.13.3 **Start opptak**

Klikk på knappen Start opptak for å begynne å ta opp. Når et opptak startes, er knappen Start opptak skjult og Avbryt opptak-knappen blir synlig på samme sted.

#### 8.13.4 **Avbryt opptak**

Klikk på knappen Avbryt opptak for å slutte å ta opp. Med mindre et opptak pågår, skjules knappen Avbryt opptak, og den blir synlig når et opptak startes.

#### 8.13.5 **Start avspilling**

Klikk på knappen Start avspilling for å spille av stillbilder og/eller opptak som er tatt under en økt. Knappen Start avspilling skjules når den klikkes og knappen Avbryt avspilling blir synlig samme sted.

#### 8.13.6 **Avbryt avspilling**

Klikk på knappen Avbryt avspilling for å avbryte avspillingen av rammer som er tatt opp.

#### 8.13.7 **Gjenta**

Klikk på knappen Gjenta for å aktivere eller deaktivere avspilling av rammene som tas under en økt. Når Repeat aktiveres, blir fargen Rød. Når Repeat deaktiveres, er knappen Grå.

Skannehastighet: Skannehastigheten er hastigheten som hele matten skannes med. 1 Hz = 1 skanning per sekund. For BodiTrak-systemer kan den faktiske hastigheten variere på grunn av begrensninger pålagt av selve datamaskinen og som følge av størrelsen på sensoren.

#### 8.13.8 **Blafelt for avspilling**

Klikk og dra på ringen i blafeltet og dra på ringen i blafeltet eller klikk hvor som helst på blalinjen for å gå til en spesifikk ramme i stedet for å bruke knappen Start avspilling.

#### 8.13.9 **Kommentarer**

Klikk på Kommentar-knappen for å legge inn informasjon om et spesifikt stillbilde eller ramme som er tatt opp, eller for å kopiere informasjon fra en enkelt ramme og lime den inn i et Excel-regneark.

• Når et stillbilde tas, viser programvaren automatisk kommentarer-boksen under 2D-trykkartet, under Video-visningen, eller under statistikk-tabellen, avhengig av malen som er valgt.

- Når et opptak utføres, må brukeren gå til en spesifikk ramme av opptaket og klikke på Kommentarer-knappen som viser et lite popup-vindu, og klikke på Kommenter. Da opprettes kommentarer-boksen under 2D-trykkartet, under Video-visningen, eller under statistikktabellen, avhengig av malen som er valgt.
- For å kopiere informasjonen på en enkelt ramme, klikk på knappen Kommentarer og klikk deretter på Kopier. Åpne Excel og klikk på Lim inn i Excel-vinduet. Informasjonen som kopieres over er rammeinformasjon, dato og klokkeslett da rammen ble tatt bilde av, all statistikk for den rammen og trykkverdier for den rammen.

#### 8.13.10 **Frame Number**

Unikt rammenummer står på hvert malvindu nederst til høyre på skjermen.

#### 8.13.11 **Dato og klokkeslett**

Dato og klokkeslett står på hvert malvindu nederst til høyre på skjermen. Klokkeslett fryser hvis ingen Direkteskanning pågår.

#### **8.14 Visningspanel med fargeforklaring**

Fargeforklaringen viser kalibreringsenhetene, området og fargesøylen forbundet med den tilkoblede sensoren.

- Når du klikke på knappene + eller på forklaringen, økes eller reduseres toppen eller bunnen av området med 20 enheter.
- Når du klikker på piltastene OPP eller NED på forklaringen, økes eller reduseres området med 1 enhet.
- Når du klikker på øverste eller nederste nummer som representerer maks. og min.-områdeverdier, kan du endre enhetene med PC-tastaturet.

#### **8.15 Malen Endre størrelse**

Brukeren har muligheten til å endre størrelsen på kvadrantene i noen maler ved å klikke og dra inndelingslinjene som skiller hver kvadrant.

#### **8.16 Statistikktabell**

النا: .....<br>Brukeren har muligheten til å dele 2D-trykkartet i to like deler **horisontalt eller** vertikalt, fire iller like deler, eller la den stå som standarden på én iller del.

 $\Box$ 

Ved å klikke på ikonet **Free Cell Selection** (Fritt cellevalg) kan brukerne opprette opptil fire forskjellige cellevalgssoner (bare tilgjengelig i noen maler). Du kan endre størrelsen på og flytte hver sone. For hver sone som blir lagt til, blir en ny kolonne lagt til i statistikktabellen. Denne viser statistikken for den spesifikke sonen. Hver sone som blir opprettet, vil ha sitt eget unike fargeomriss.

**Tilpasse statistikk:** Klikk på -ikonet på toppen av statistikktabellen for å fjerne, legge til eller organisere statistikken du vil vise (Spredningsindeksen vises bare for setesensorer).

 $\frac{mmHg}{m}$  Klikk på nedtrekkspilen for å endre enhetene som vises i forklaringen, og 2D- og 3D-trykk-kart.

**Kontaktområde:** Området av matten der lesningene finnes på eller over minimum for statistikk. Hvis den nederste enden av skalaen er 0, viser programvaren området som hele mattens område, da 0 ville være ansett som en del av det lastede området.

**Variasjonskoeffisient (%):** En statistisk måling av avviket av en variabel fra sin gjennomsnittlige variasjonskoeffisient ( *cv* ) gir mulighet for å sammenligne graden av variabilitet i sensorverdiene fra to forskjellige sensormattemålinger. Det vil si, mattemålinger med forskjellige gjennomsnittstrykk.

 $c\nu = \frac{\sigma}{\rho}$ x100

**Topptrykkindeks (enheter):** Det høyeste trykket innenfor 9-10 cm² i sitteområdet eller annet sted der det er fremtredende bein.

**Regional fordeling (%):** Viser hvilken prosent (%) av den totale lasten finnes i hver valgte region. Hvis det ikke finnes noe underområde, vil dette alltid være 100 % (hele matten).

**Standardavvik (enheter):** Kvadratroten av varians. Sammenligningen av standardavvik for prøver med forskjellige middelverdier er ikke informativ (selv om absolutte størrelser på avviket er like, kan variabilitetsgraden relativ for hvert gjennomsnittstrykk være forskjellig).

$$
\sigma = \sqrt{\frac{\sum\limits_{\rm{a} = 1}^N p_{\rm{a}}^2}{N} - \bar{p}^2}
$$

**Maksimum (enheter):** Indikerer høyeste individuelle sensorverdi i rammen som vises. Vær oppmerksom på at denne statistikken ignorerer minimumsverdien for statistikk og inkluderer alle sensormålingene når verdien deres kalibreres.

**Minimum (enheter):** Indikerer laveste individuelle sensorverdi i rammen som vises. Vær oppmerksom på at denne statistikken ignorerer maksimumsverdien for statistikk og inkluderer alle sensormålingene når verdien deres beregnes.

**Varians (enheter):** Et mål av variabiliteten, eller spredningen av individuelle sensorverdier rundt den gjennomsnittlige trykkverdien. Beregnet som den aritmetiske middelverdien av kvadratavvik fra middelverdien.

**Gjennomsnitt (enheter):** Gjennomsnittet av sensorverdiene. Beregnet som summen av alle sensorverdiene delt på antall sensorer. Det gjennomsnittlige trykket er sensitivt for ekstreme verdier, som kan forvrenge fremstillingen av den typiske sensorverdien.

**Kraft (lbf eller N):** er den totale støtkraften av én gjenstand mot en annen. Trykkraft rettet vinkelrett mot overflaten av gjenstander per enhet område.

**Horisontalt midtpunkt (cm eller tommer):** Den horisontale komponenten av trykkets midtpunkt (USB-kabelhjørnet i matten, nedenfra og oppover når programvaren er satt til 0 °). Enhetene vises i cm eller enhetene som er valgt av brukeren.

**Vertikalt midtpunkt (cm eller tommer):** Den vertikale komponenten av trykkets midtpunkt målt fra opphavet (USB-kabelhjørnet på matten, fra høyre til venstre når programvaren er satt til 0 °). Enhetene vises i cm eller enhetene som er valgt av brukeren.

mmHg •<br>Klikk på nedtrekkspilen for å endre enhetene som vises i forklaringen, og 2D- og 3D-trykk-kart.

**Spredningsindeks (%):** Summen av trykket spredt over et område (for eksempel tuber ischiadicum (IT) og sakral-coccygealområdet) delt på summen av trykkmålinger over hele sensormatten, uttrykt som prosent. En verdi på 50 % eller mer tyder på en potensiell risiko for hudtraume. Venstreklikk og hold musepekeren over den rektangulære boksen for spredningsindeks for å bevege den rundt på 2Dtrykkdisplayet til ønsket sted treffes.

**Endret spredningsindeks (%):** Summen av trykket spredt over et område (for eksempel skulderbladene og ryggen) delt på summen av trykkmålinger over hele sensormatten, uttrykt som en prosentdel. En verdi på 50 % eller mer tyder på en potensiell risiko for hudtraume. Venstreklikk og hold musepekeren over den rektangulære boksen for spredningsindeks for å bevege den rundt på 2Dtrykkdisplayet til ønsket sted treffes. Statistikken for endret spredningsindeks brukes bare til sengesensorer, den viser en større rektangulær boks sammenlignet med den som brukes til statistikk for spredningsindeks.

**Vekt (lb. eller kg):** Denne statistikken viser hvor mye vekt som blir plassert på sensoren. For å beregne denne statistikken, blir totale avlesninger på sensoren beregnet og konvertert til enheter (psi), deretter delt på antall avlesninger, og resultatet av det blir multiplisert med registreringsområdet.

## <span id="page-32-0"></span>**9 Juridiske spørsmål**

#### **9.1 Programvarelisensavtale**

*Når du åpner pakkene som inneholder programvaren og maskinvaren, viser du at du aksepterer følgende avtale for programvare-/maskinvarelisens.*

Dette er et juridisk dokument mellom deg (enten som individ eller enhet) og produsenten av systemet (Vista Medical Ltd. og dennes leverandører). Når du åpner pakkene, samtykker du i å være bundet av vilkårene i denne avtalen. Hvis ikke du samtykker i vilkårene i denne avtalen, gå straks tilbake til systempakken(e) til stedet du fikk dem, for en full refusjon.

**BEVILLING AV LISENS:** Denne lisensavtalen gir deg mulighet til å bruke ett eksemplar av vedlagte programvare ("PROGRAMVAREN") på én datamaskin. PROGRAMVAREN er "i bruk" på en datamaskin når den er lastet i permanent minne (f.eks. harddisk, CD-ROM eller annen lagringsenhet) på den datamaskinen.

**OPPHAVSRETT:** PROGRAMVAREN eies av Vista Medical Ltd. og leverandørene deres og er beskyttet av canadiske opphavsrettslover og internasjonale avtaler. Du må behandle PROGRAMVAREN som ethvert annet opphavsrettsmateriale (f.eks. en bok eller musikalsk opptak) bortsett fra at du enten (a) tar én kopi av PROGRAMVAREN utelukkende for backup eller arkiveringsformål eller (b) overfører PROGRAMVAREN til en enkelt harddisk forutsatt at du beholder originalen utelukkende for backup eller arkiveringsformål. Du kan ikke kopiere de skriftlige materialene som følger med PROGRAMVAREN.

**ANDRE BEGRENSNINGER:** Du kan ikke leie eller lease PROGRAMVAREN, men du kan overføre PROGRAMVAREN og de skriftlige materialene som følger med på permanent basis, forutsatt at du beholder kopier og mottakeren samtykker i vilkårene for denne avtalen. Du kan ikke omvendt-utvikle, dekompilere eller ta PROGRAMVAREN eller maskinvaren fra hverandre. Hvis PROGRAMVAREN er en oppdatering eller er blitt oppdatert, må enhver overføring inkludere den nyeste oppdateringen og alle tidligere versjoner.

#### **9.2 Garanti**

**BEGRENSET GARANTI:** Vista Medical Ltd. Garanterer at: (a) PROGRAMVAREN yter i hovedsak i samsvar med det skriftlige materialet som følger med i en periode på nitti (90) dager fra datoen da distributøren mottok den, (B) MASKINVARE (sensorer, kalbreringsutstyr, automatiske kalibratorer, tilbehør) som følger med PROGRAMVAREN er fri for defekter i materiale og utførelse under normal bruk og service i en periode på ett (1) år fra datoen da den ble mottatt av distributøren. Alle antydede garantier for PROGRAMVAREN og MASKINVAREN er begrenset til henholdsvis nitti (90) dager og ett (1) år. Noen delstater/jurisdiksjoner tillater ikke begrensninger på varigheten av en antydet garanti, så ovennevnte begrensninger gjelder kanskje ikke for deg.

**TILTAK OVERFOR KUNDER:** Vista Medical Ltd. og deres leverandørers totale ansvar og ditt eksklusive botemiddel skal være, etter Vista Medical Ltds skjønn, enten (a) refusjon av det betalte beløpet eller (b) reparasjon eller utskifting av PROGRAMVAREN og/eller MASKINVAREN som ikke oppfyller garantien fra Vista Medical Ltd. og som returneres til Vista Medical Ltd. med en kopi av fakturaen din. Denne begrensede garantien er ugyldig dersom feilen med PROGRAMVAREN og/eller MASKINVAREN er resultatet av uhell, mishandling eller feil bruk. All utskifting, endring eller forbedring av PROGRAMVAREN og/eller MASKINVAREN dekkes av garantien i resten av den originale garantiperioden eller tretti (30) dager, det som er

lengst. Alle endringer utført av en tredjepart av PROGRAMVAREN og/eller MASKINVAREN ugyldiggjør produsentens garanti og alle forpliktelser til å gi vedlikeholdstjenester.

**INGEN ANDRE GARANTIER:** I maksimal grad tillatt av gjeldende lov, frasier Vista Medical Ltd. og deres leverandører seg alle andre garantier, uttrykt eller antydet, men ikke begrenset til, antydede garantier av salgbarhet og egnethet for et bestemt formål med hensyn til PROGRAMVAREN, det skriftlige materialet som følger med, og medfølgende MASKINVARE. Denne begrensede garantien gir deg spesifikke juridiske rettigheter. Det kan finnes andre, som varierer fra jurisdiksjon til jurisdiksjon.

**INGEN ANSVAR FOR FØLGESKADER:** I maksimal grad tillatt av gjeldende lov, skal Vista Medical Ltd. eller deres leverandører Ikke under noen omstendighet være ansvarlig for noen skader (inkludert, uten begrensning, tap av bedriftsinntekter, avbrudd i forretningsdrift, tap av forretningsinformasjon eller annet økonomisk tap) som oppstår av bruken av eller manglende evne til å bruke dette produktet, selv om Vista Medical Ltd. er informert om muligheten for slik skade. Da noen jurisdiksjoner ikke tillater eksklusjon eller begrensning av ansvar for følge- eller tilfeldige skader, vil ovennevnte begrensning kanskje ikke gjelde for deg.

**DENNE AVTALEN STYRES AV LOVENE I PROVINSEN MANITOBA:** Dersom du har spørsmål vedrørende denne avtalen eller ønsker å ta kontakt med Vista Medical Ltd. uansett årsak, se adressen og telefonnummeret som er gitt i dokumentasjonen for systemet ditt. Informasjonen i dette dokumentet er gjenstand for endring uten varsel. Ingen del av dette dokumentet kan gjengis eller overføres på noen måte, elektronisk eller mekanisk, av noen årsak, uten uttrykkelig skriftlig tillatelse fra Vista Medical Ltd.

Windows® er et registrert varemerke som tilhører Microsoft Corporation.